【操作手順】

現在、iOS, Mac OS, Windows で「KUDOS\_SECURE\_X」をお使いの方は、3 月 26 日 (火)22 時以降、自動で Wi-Fi につながらなくなります。

以下の操作を実行していただくと、以後、従来通りに自動接続されます。

■iOS

Wi-Fi 設定画面で「KUDOS\_SECURE\_X」をタップすると以下の画面が表示されます。 「信頼されていままれていますが、問題はありませんので、

「radius.kindai.ac.jp」と表示されていることを確認し、[信頼]を選択すると Wi-Fi が利用 できます。

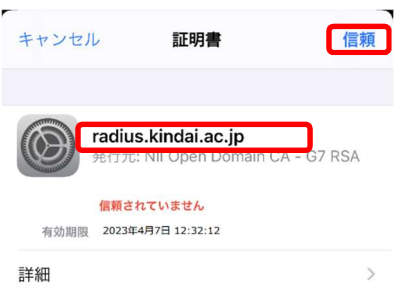

## ■MacOS

Wi-Fi 設定で「KUDOS SECURE X」を選択すると以下のポップアップが表示されます ので、「サーバ"radius.kindai.ac.jp"」と表示されていることを確認し、 [続ける]をクリッ クしてください。

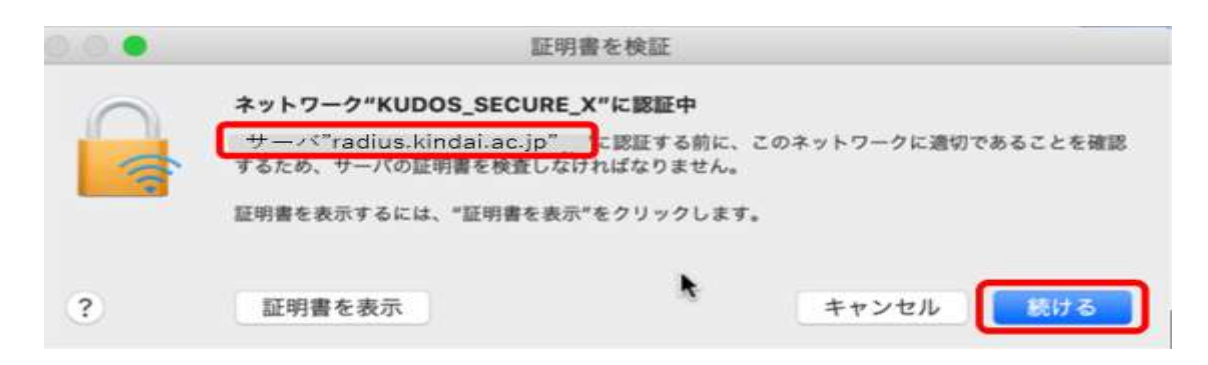

以下のポップアップが表示されますので、「パスワードを使用...」をクリックしてくだ さい。

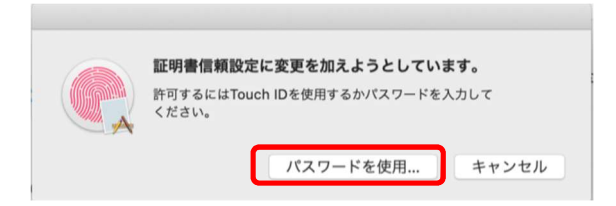

以下のポップアップが表示されますので、ご利用の端末のユーザー名(通常は自動 的に入力されます)とパスワードを入力し、「設定をアップデート」をクリックしてくださ い。

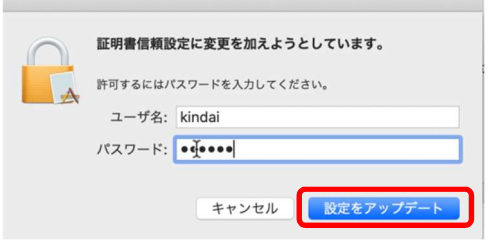

## ■Windows10·11

Wi-Fi 設定で「KUDOS\_SECURE\_X」を選択すると以下のポップアップが表示されます ので、[証明書の詳しい内容の表示]をクリックし、[サーバーの拇印]が[0E 52 8D FD E9 99 BD 04 80 F5 47 2F 1F 97 5C D5 2C F1 BC 93]であることを確認し、[接続]をク リックしてください。

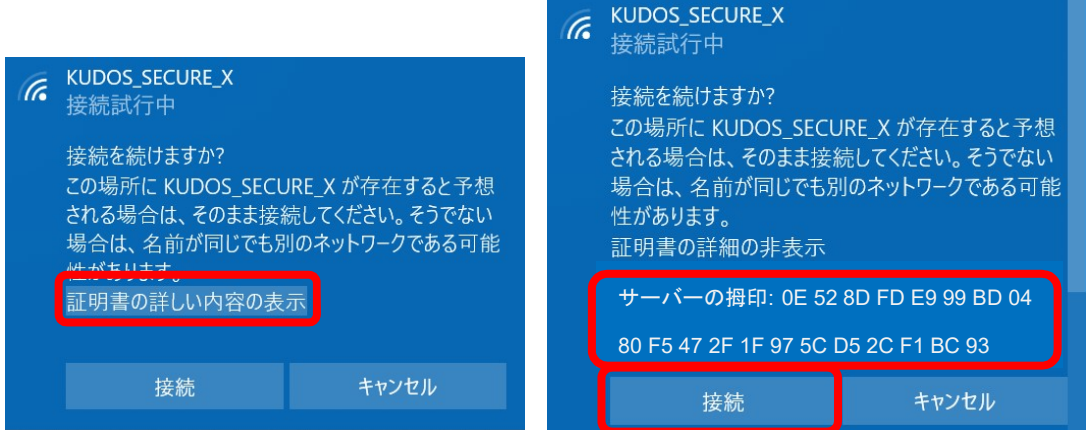